附件 1

"全国同等学力人员申请硕士学位管理工作信息平台"注册及提交 个人信息具体操作步骤如下:

### 一、注册:

请打开中国学位与研究生教育信息网,网址为 <http://www.chinadegrees.cn/xwyyjsjyxx/zzgs/tdxltk/>,网页左下 部分有同等学力申硕系统,点击"进入系统",点击"新用户注册通 道"如下图。点击"注册",完成用户名注册步骤。

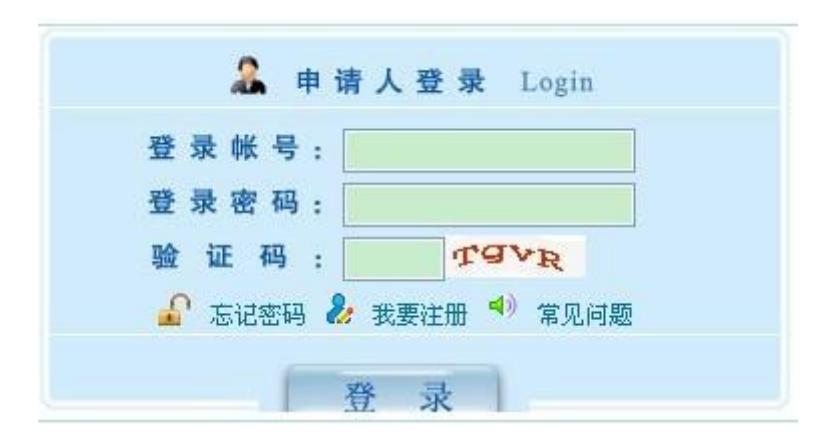

### 二、登录:

完成注册后,打开网址

[http://www.cdgdc.edu.cn/tdxlsqxt/login.shtml?action=clientL](http://www.cdgdc.edu.cn/tdxlsqxt/login.shtml?action=clientLogout) ogout,输入登录账号、登录密码、验证码后,点击"登录",登录 后界面如下图:

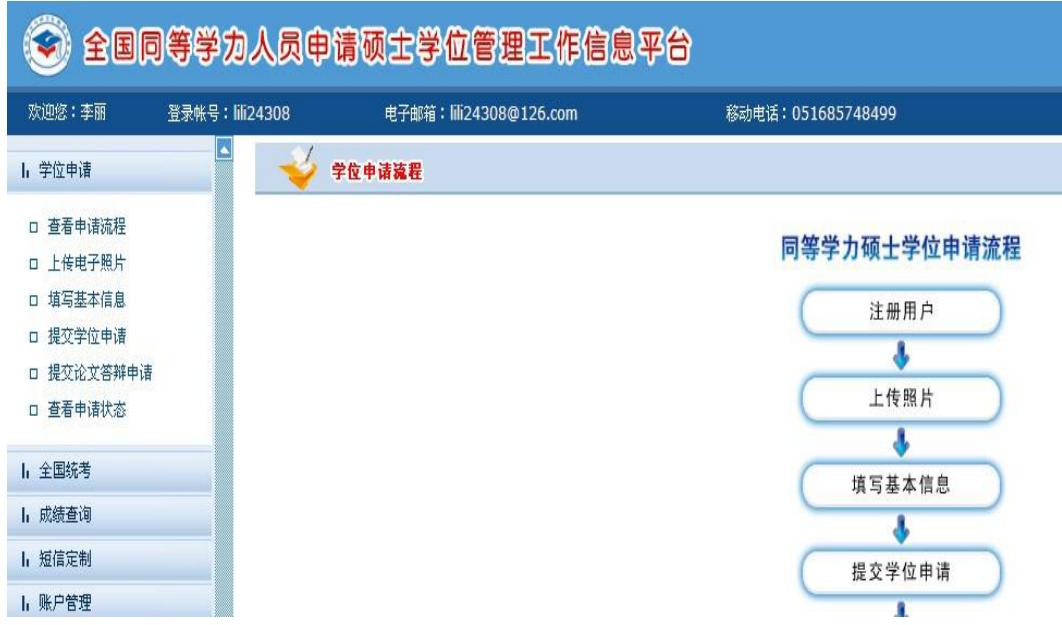

## 三、查看申请流程

点击左侧"学位申请"下的"查看申请流程",可以看到申请学 位的具体操作。

# 四、上传电子照片

点击"上传电子照片",严格按照网页右上方的电子照片规格上 传电子照片(也可见下面说明)。如果不会修改照片,可以到当地照 相馆照相。

电子照片具体规格如下:

- ·照片文件必须是 JPG 格式,修改文件后缀认为无效。
- ·照片尺寸要求,宽:390 像素;高:567 像素。
- ·照片文件大小必须在 200K 以内。
- ·颜色模式:24 位 RGB 真彩色。

• 成像区全部面积 48mm×33mm; 头部宽度 21mm-24mm, 头部长度 28mm-33mm。

•要求: 近期(三个月内)正面免冠彩色半身电子照片, 国家公 职人员不着制式服装。照片背景为蓝色。

·电子照片必须由数码相机拍摄,并不得进行任何修饰。

### 五、填写基本信息

点击"填写基本信息",按照具体要求如实填全所有个人信息。

#### 六、提交学位申请

点击"提交学位申请", 其中"学位授予单位"项选择"南京医 科大学",(以临床医学为例)"学科门类"选择"医学","学科 名称"选择"临床医学",是否一级学科授予请选择"否"、"专业" 选择相应的二级学科, "学位申请年月"填写参加报名考试时间(如 2017 年填写的填为 2017 年 12 月,依次类推)。"进修班"项可以 填写"研究生院"

所有信息填全后点击"保存",然后点击网页上方的"提交申请", 到此,个人填写信息工作全部完成。

注意:点击"提交申请"后,电子照片和基本信息就不能修改。 如确实需要修改,可点击"取消申请",再点击"修改",重新修改 信息保存后再点击"提交申请"。

如有学员原来没选择"专业",可以先点击"取消申请",再点 击"删除",然后重新填写,并选择"专业",最后点击"提交申请"。